## **2019-2020 AKADEMİK YILI BAHAR DONEMİ ONLINE VİZE SINAV İŞLEYİŞİNE YÖNELİK BİLGİLENDİRME**

- **1.** 2019-20 Akademik Yılı Bahar Dönemi Zorunlu Yabancı Dil II Sınavı **22 Nisan 2020 saat 13:30** da gerçekleştirilecektir.
- **2.** 13-17 Nisan haftası dersine girdiğiniz Öğretim Elemanının Microsoft Teams üzerinden açmış olduğu ortak Sınav ekibine vereceği kod ile katılmanız gerekmektedir.
- **3.** Online sınava hem Bilgisayar hem de Cep telefonlarından katılmak mümkün olacaktır.
- **4.** Sınırlı interneti olanlar Teams üzerinden ortak sınav ekibindeki toplantıya katılmadan (fazla internet verisi kullanmadan) sadece sağ üst köşedeki sınav linkini tıklayarak sınava katılabileceklerdir.
- **5.** Sınava **bilgisayardan katılacaklar için** sınav gününden bir gün önce (21.04.2020 Salı) oluşturulan ortak sınav ekibinde sınav formunuzun sağ üst köşesindeki sekmeler kısmında "**Doldur/Vize Sınavı"** Formunun bulunup bulunmadığını kontrol ediniz. Yoksa Öğretim Görevlisine danışınız.
- **6.** Sınava **telefondan katılacaklar** sınav gününden bir gün önce (21.04.2020 Salı) oluşturulan ortak online sınav ekibinde **GENEL/GENERAL** e tıklayarak ardından sağ üst köşede bulunan **DİĞER/MORE** butonuna basıp "**Doldur/Vize Sınavı/Fill/Vize Sınavı"** Formunun bulunup bulunmadığını kontrol ediniz. Yoksa Öğretim Görevlisine danışınız.
- **7.** Sınav tam olarak 13:30 da başlayıp 14:00 te sona erecektir. Online Sınav linkine daha önce basarsanız açılmayacaktır. Sistemden çıkıp tam 13:30 da tekrar girmeniz gerekmektedir.
- **8. ÇOK ÖNEMLİ: Cevaplarınızın saat 14:00'dan önce Sınavın sonunda bulunan "GÖNDER" butonuna basarak gönderilmesi gerekmektedir!**

**AKSİ TAKDİRDE SİSTEM OTOMATİK OLARAK KAPANACAK VE CEVAPLARINIZ DEĞERLENDİRMEYE ALINMAYACAKTIR.**

## **Bilgisayardan sınava katılacaklar için Yönerge:**

**1. Adım: Sınav için oluşturulan "…Online Sınav" Ekibine tıklayın.**

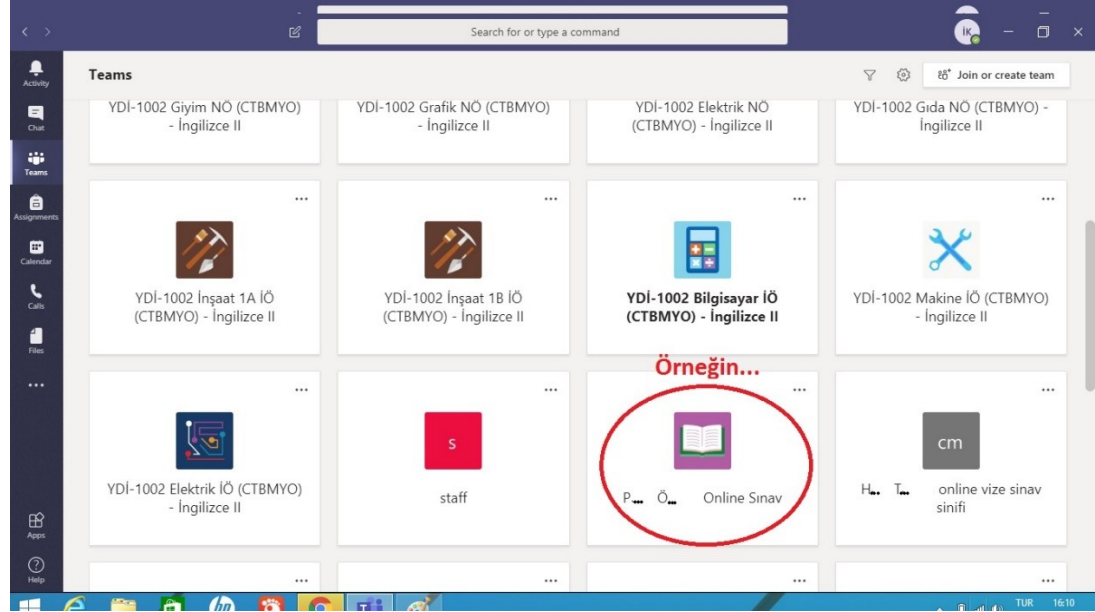

**2. Adım: Doldur/Vize Sınavı (Fill/Vize Sınavı) sekmesine tıklayın**

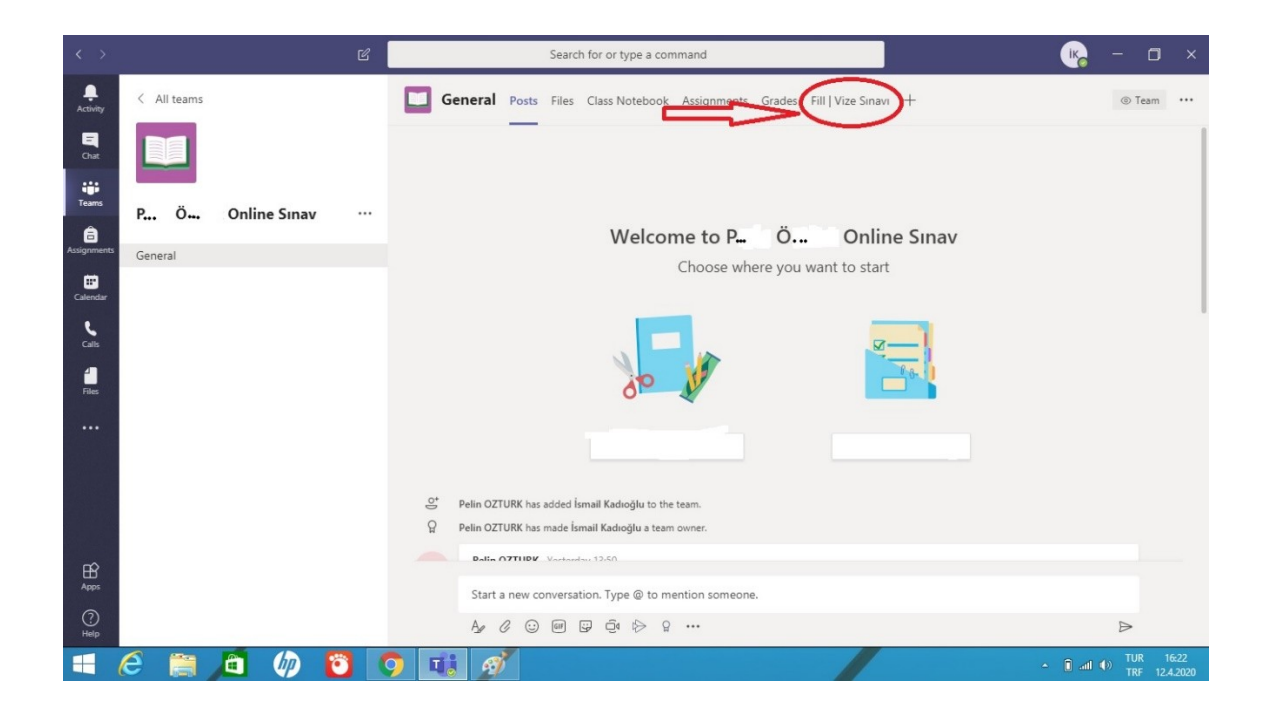

**3. Adım: Sınavı tamamlayıp sınav sonundaki gönder tuşuna basın.**

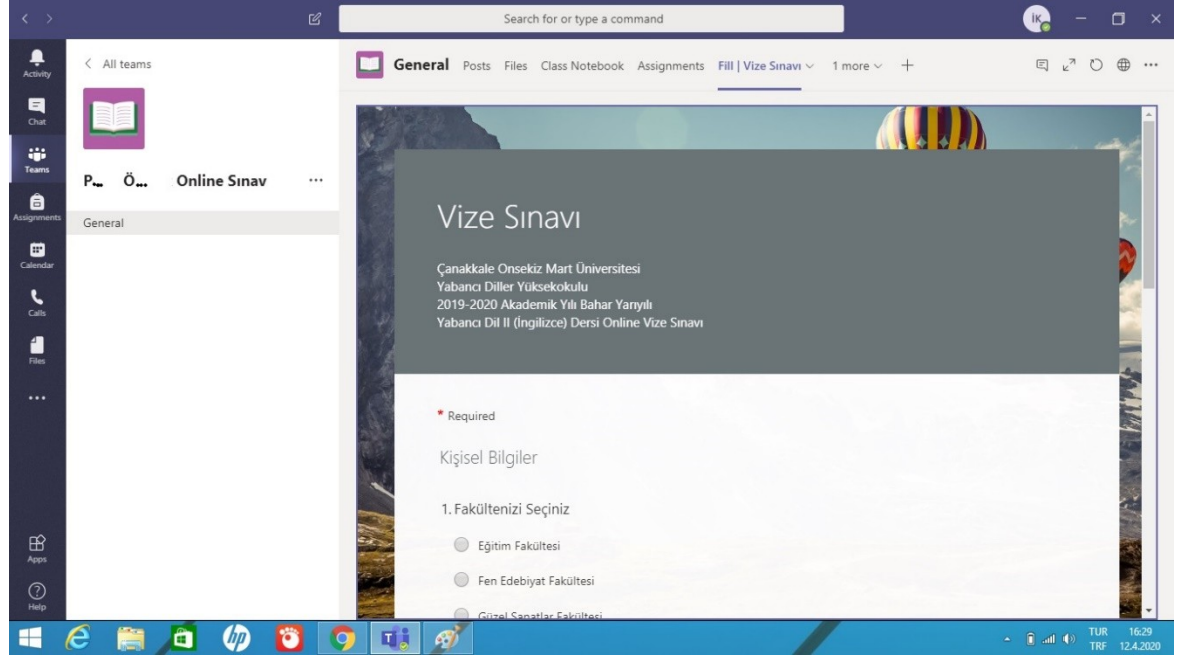

## **Cep Telefonundan sınava katılacaklar için Yönerge:**

**1. Adım: En altta bulunan Ekipler alanına geldikten sonra Sınav için oluşturulan Ekibin altında bulunan "Genel" sekmesine tıklayın.**

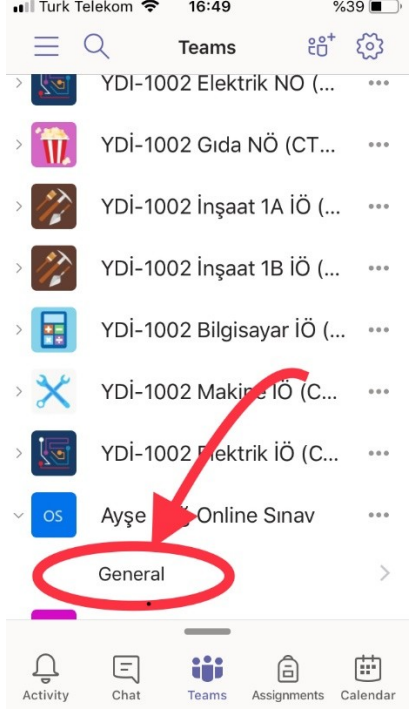

**2. Adım: Ekibin İçerisinde Diğer (More) Sekmesine tıkladıktan sonra Doldur / Vize Sınavı (Fill / Vize Sınavı) na tıklayarak sınava katılabilirsiniz.**

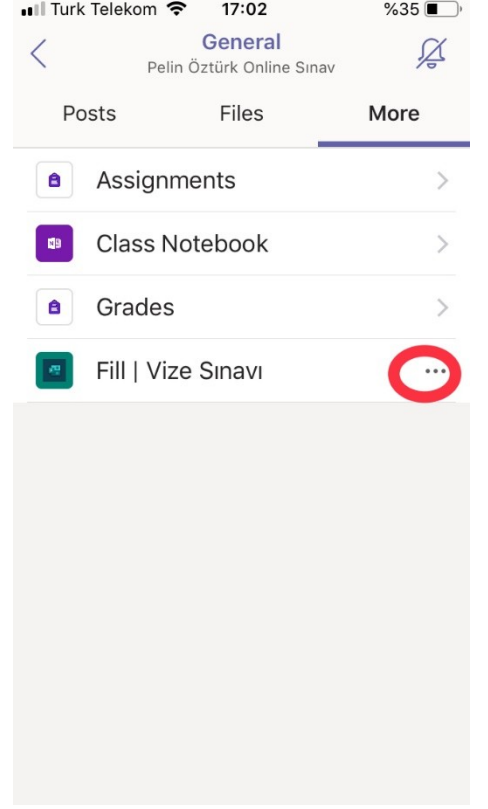

**3. Adım: Eğer sınav formu açılmaz ise yanında bulunan üç noktaya (...) tıklayın.**<br> **all Turk Telekom**  $\approx$  17:02

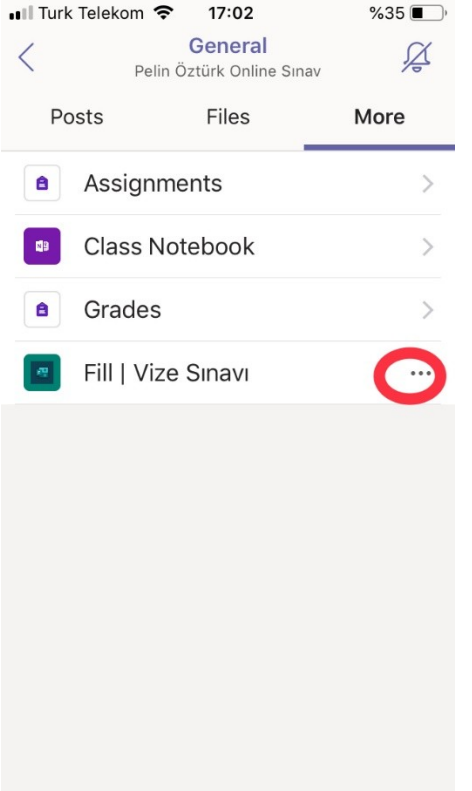

**4. Adım: Açılan seçeneklerden "Tarayıcıda aç" (Open in browser) sekmesine tıklayarak size öncelikle Microsoft parolanızı girmenizi isteyecek olan tarayıcıdan sınava erişebilirsiniz.**

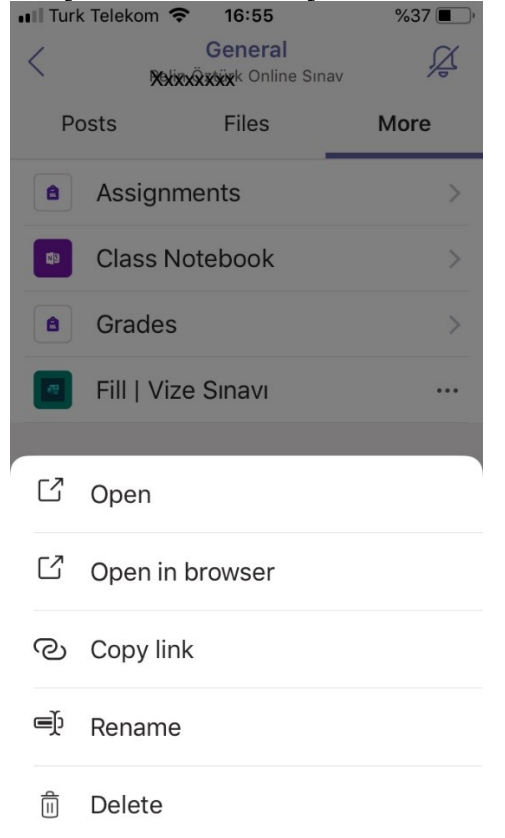